## 相続税の申告要否判定コーナー入力例

## 申告要否検討表の印刷編

国 税 庁

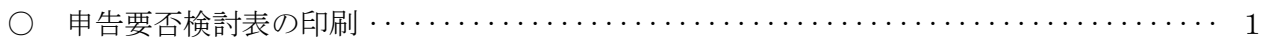

## 申告要否検討表の印刷編

「相続税の申告要否検討表」の印刷方法をご説明します。

なお、「トップ画面」から当画面までの操作方法については、「操作事例編」をご確認ください。

- (注) 「相続税の申告要否検討表」は、入力した相続財産の内容や相続税の申告要否の判定結 果などを反映したものです。
- 申告要否検討表の印刷

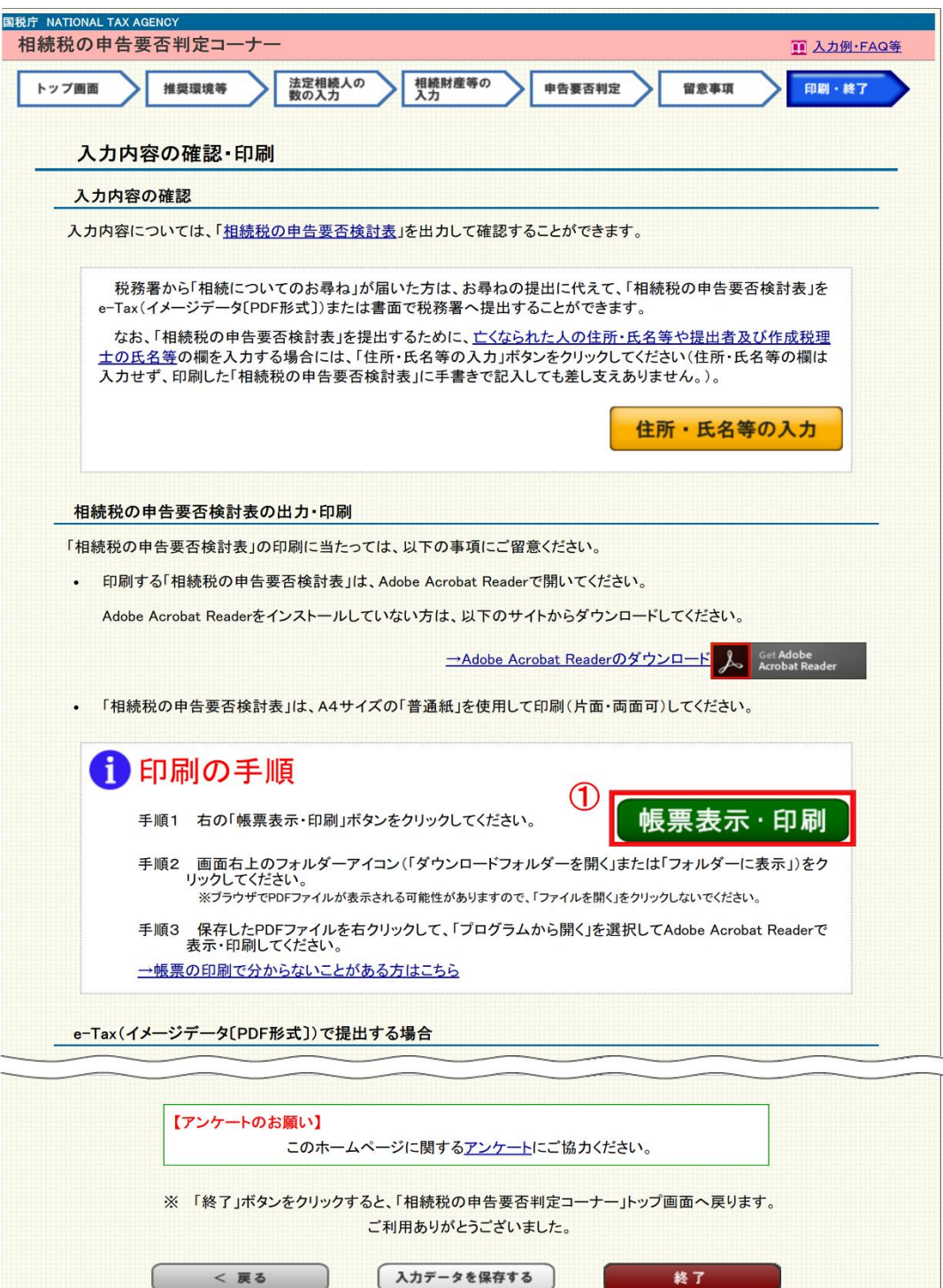

① 「相続税の申告要否検討表」を印刷しますので、「帳票表示・印刷」ボタンをクリック して、PDF ファイルをダウンロードします。

## 〈Microsoft Edge の場合〉

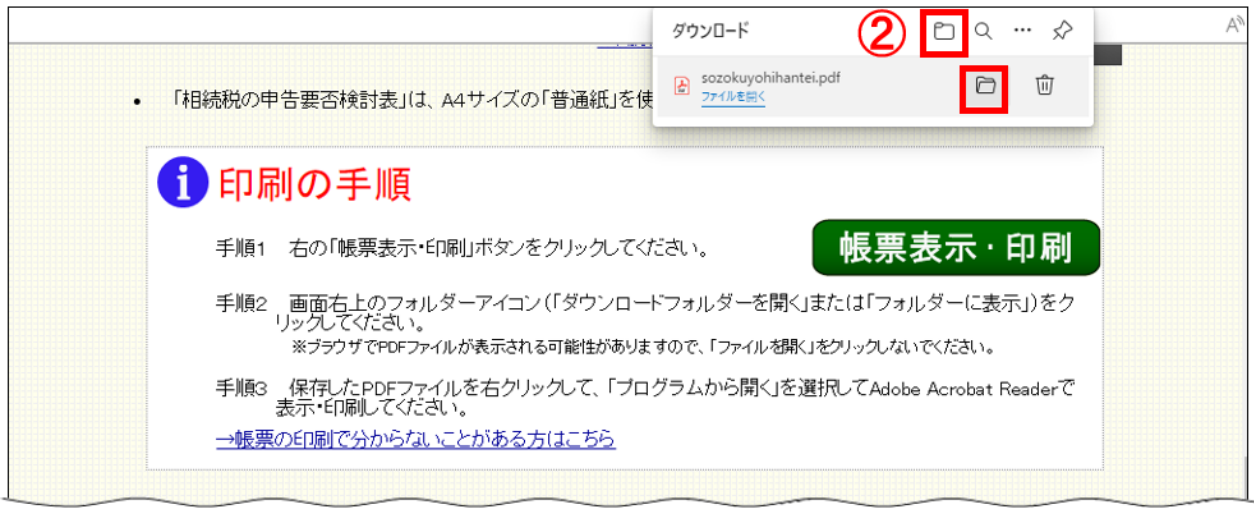

 ② ①の「帳票表示・印刷」ボタンをクリックすると、画面の上部にメッセージが表示され ます。

PDF ファイルをダウンロードします。ダウンロードした後に、「ダウンロードフォルダ ーを開く」又は「フォルダーに表示」をクリックします。

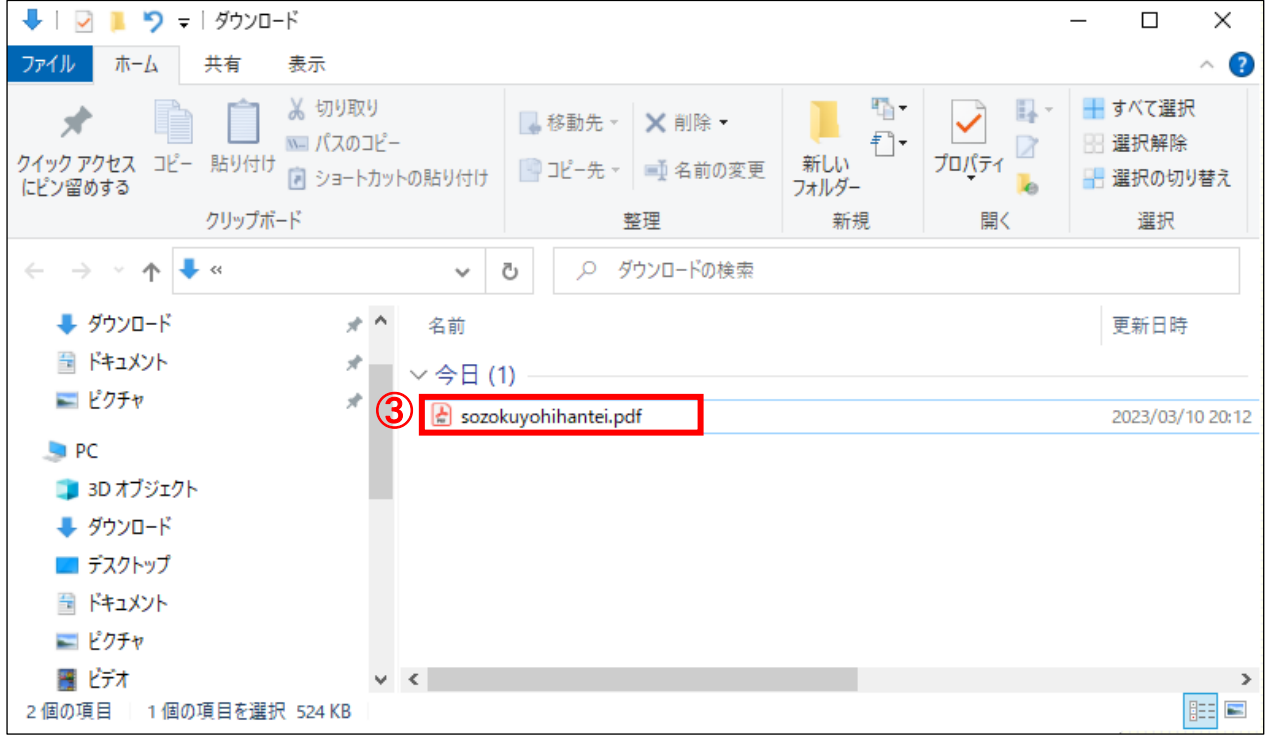

③ 適宜の場所に保存した「相続税の申告要否検討表」(PDF)を選択します。

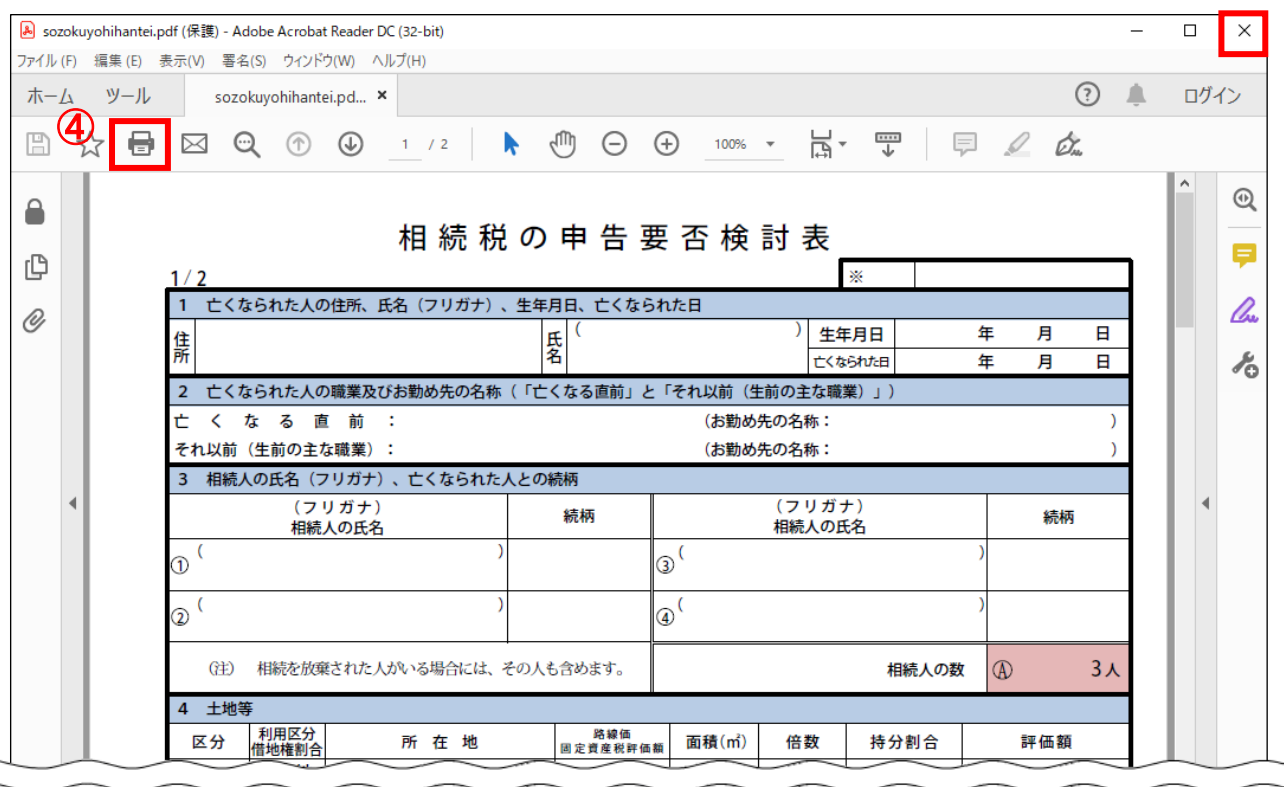

 ④ Adobe Reader の印刷ボタンをクリックすると、印刷することができます。 印刷が終了したら、「×」(閉じるボタン)をクリックすると、Adobe Reader を閉じます。

Ī